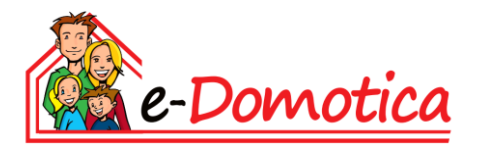

# **Practical example: Setup a personal emergency alarm**

### **Practical example: Setup a personal emergency alarm**

### **Index**

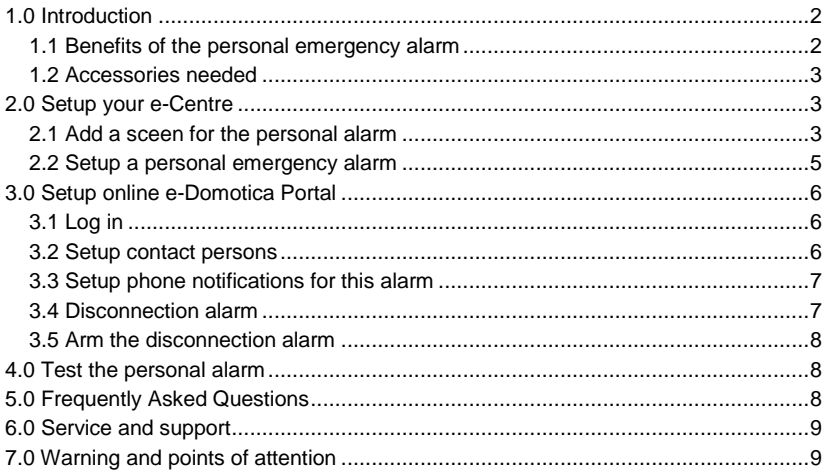

## <span id="page-1-0"></span>**1.0 Introduction**

e-Domotica offers various possibilities to automate and secure your home. Create your own home of the future today using e-Domotica. Suitable for all kinds of homes without having to rebuild your home or invest a lot of money.

This practical example tells you how to setup a personal emergency alarm system, allowing you to not only call family, neighbours or caregiver when you are in need, but also to switch on lighting automatically.

### <span id="page-1-1"></span>*1.1 Benefits of the personal emergency alarm*

The e-Domotica personal alarm system has many advantages. Some examples:

- A 24h alarm system with phone calls as soon as the emergency button is pressed, the pull-cord is pulled, or the table alarm button is touched.
- Informs instantly and automatically family, neighbours, caregivers by phone or text message.
- Up to three contact persons can be notified about the emergency. If the first person does not pick up the phone or does not take action, the second or third contact person is called automatically (or receives an text message).
- 3 | ENGLISH
	- At the same time, lighting can be switched automatically, convenient in the evening at night or in a dark room.
	- For safety, appliances can be switched off automatically as well. For example electric devices in the kitchen.
	- Also. for safety curtains or blinds can be opened automatically.

#### <span id="page-2-0"></span>*1.2 Accessories needed*

Because e-Domotica is very flexible, using all kinds of accessories, you can also have several combinations of accessories.

In this document we use the following products as an example:

- e-Centre, the base system of e-Domotica. The [EM6505 e-Domotica e-](http://www.e-domotica.com/en/miscellaneous/e-centre-2-e-domotica-control-panel)[Centre with touch screen](http://www.e-domotica.com/en/miscellaneous/e-centre-2-e-domotica-control-panel) o[r EM6506 e-Domotica White Box.](http://www.e-domotica.com/en/miscellaneous/e-centre-whitebox-base-unit)
- One accessory: [EM6640 e-Domotica Wireless Emergency Pendant](http://www.e-domotica.com/en/personal-alarm/wireless-emergency-pendant)

Optionally you can use other accessories as well, for example the [EM6642 e-](http://www.e-domotica.com/en/personal-alarm/wireless-emergency-pull-cord)[Domotica Wireless Pull-cord](http://www.e-domotica.com/en/personal-alarm/wireless-emergency-pull-cord) in a bathroom, shower or on a toilet and the [EM6644 e-](http://www.e-domotica.com/en/personal-alarm/wireless-emergency-table-button)[Domotica Table alarm](http://www.e-domotica.com/en/personal-alarm/wireless-emergency-table-button) button on a dining table, bedside table or in the kitchen.

If you desire more information about the accessories, do not hesitate to contact us. We like to help you.

### <span id="page-2-1"></span>**2.0 Setup your e-Centre**

We assume that you have installed and included the mentioned products earlier.

Start your computer and go to<http://ecentre/> or go to the IP address of your e-Centre. For exampl[e http://192.168.1.100](http://192.168.1.100/) if your e-Centre has received this address. Go to the Devices screen, press Settings to find out what kind of IP address is received by your e-Centre.

#### <span id="page-2-2"></span>*2.1 Add a sceen for the personal alarm*

If you desire to use an existing scene you can skip this chapter.

Below the instructions to create a scene to be used upon an event of the personal emergency alarm. For example, this scene can switch on lights and turn off appliances.

- 1. Open the webpage of your e-Centre.
- 2. Click 'Scenes' in the left menu.
- 3. Click 'Add'.
- 4. Give your scene a name, for example 'Personal alarm'.
- 5. If you want to have button on the e-Centre 2 touch screen or e-Domotica App, enable the checkbox 'Show button for this scene on the e-Centre'. If not continue to step 7.
	- a. Enter a text in 'Text line 1' and 'Text line 2' which will be shown below the button on the touch screen. For example 'Personal' in Text Line 1 and 'Alarm' in Text Line 2. Because of the icon matrix the text is divided into two lines.
- 6. Select an icon for this scene using the Select button. In this example, select the TV icon.
- 7. Click 'Add' to add one or more e-Domotica products to this scene.
- 8. Device: Select your desired switchable device or lamp from the first pull down list. For example 'Lamp 1'.
- 9. Feature: You can only select Switch in this case.
- 10. Action: You can choose between 'Assign To' or 'Invert'. 'Assign to' allows you to switch on or off your device. The option 'Invert' allows you to change the device to the opposite state.
- 11. Value: Select 'On' to switch the device on in this scene. Select 'Off' to switch the device 'off' in this scene.
- 12. Click 'Save' to return to the previous page.
- 13. Add more devices to your desire.
- 14. Once you are done, you can click 'Save' to save all settings concerning this scene. If you have decided to show a button on the touch screen it should appear in a few seconds.

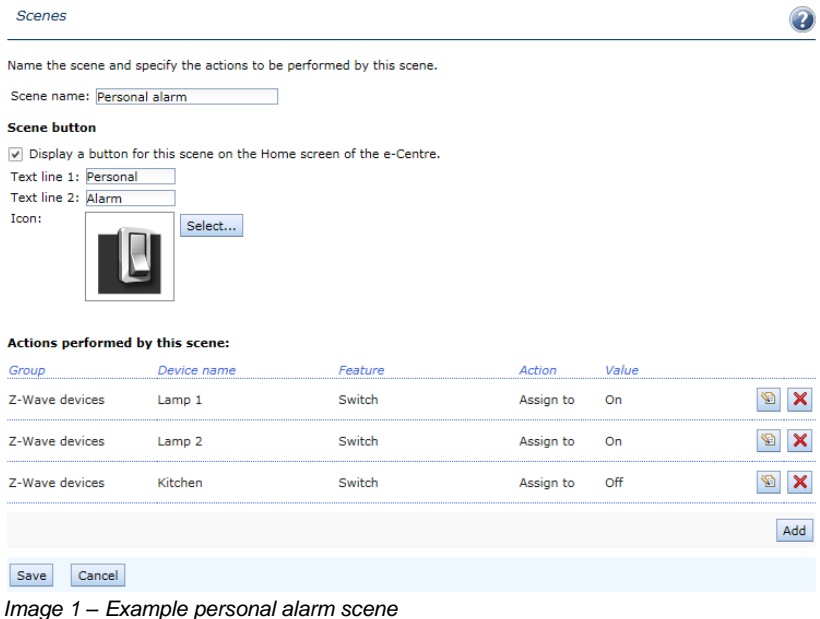

#### <span id="page-4-0"></span>*2.2 Setup a personal emergency alarm*

*Attention. The e-Domotica personal emergency alarm is available from software version 3.11. Check if your e-Centre has the latest software version, go to 'Settings' then go to 'Firmware update from the e-Domotica Portal' to check for updates.*

- 1. Click 'Alarm settings' in the menu on the left-hand side.
- 2. Click 'Edit' to setup or change the settings of the personal alarm. You will see the following page.

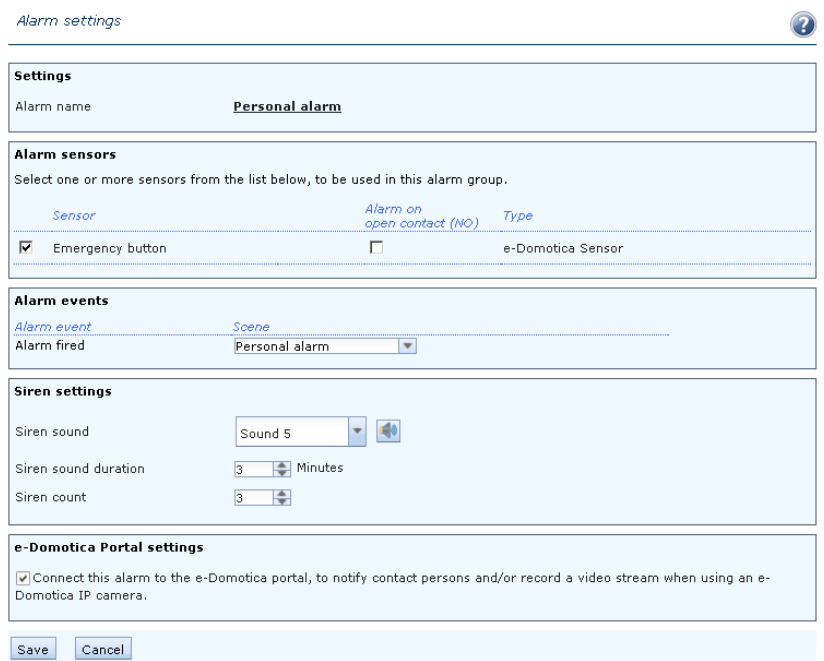

Image 2 – Settings for the personal alarm

- 3. Select one or more sensors for this alarm, in this example 'Emergency button'. Do not check the checkbox 'Alarm on open contact (NO)' in this case.
- 4. Alarm Events: You can use a scene (created in the previous chapter) to be triggered when this alarm is fired.
- 5. Siren Settings: The e-Centre has an internal siren function with several sounds and settings you can change. Also you can use one or more optional external sirens (EM6575 e-Domotica Siren).
	- a. Siren Sound: Select one of the 5 sounds to be played by the e-Centre siren once this alarm is triggered. Click on the sound button  $(\blacksquare)$  to hear the selected sound.
- b. Siren Sound Duration: Change this setting if you want to have the siren to go off a longer or shorter period (in minutes). This timer affects both the internal and external siren.
- c. Siren Count: The number of times the siren should go off.
- 6. e-Domotica Portal settings: Enable the option 'Connect this alarm to the e-Domotica Portal' if you want to send a signal to the e-Domotica Portal once a smoke alarm is detected. This allows you to notify yourself and/or contact persons about the smoke alarm.

This option is only possible if your e-Centre is connected to the internet and registered on the portal.

7. Click Save to save the settings. You will return to the previous page automatically.

The e-Centre will now show an activation message. The personal alarm will remain active 24 hours a day and 7 days a week. If power should fail, or the e-Centre being relocated, the alarm will be activated automatically once the e-Centre has been rebooted.

### <span id="page-5-0"></span>**3.0 Setup online e-Domotica Portal**

The e-Domotica portal functions as a personal online alarm central. Most common settings to use for the personal alarm are explained in this chapter. More information about the portal can be found in the advanced EM6505 manual on our website.

### <span id="page-5-1"></span>*3.1 Log in*

- 1. Open the e-Domotica Portal via your e-Centre web page or enter the following address in a browser[: https://portal.e-domotica.com.](https://portal.e-domotica.com/)
- <span id="page-5-2"></span>2. Log in using your username and password.

#### *3.2 Setup contact persons*

On the contact persons page you can add several contact persons you want to notify when an alarm occurs for example. For example, family, neighbours or a caregiver. It is recommended to inform these persons of this before adding them to the page.

You can decide if you want to notify each contact person by e-mail, phone or text message (SMS) on a different page.

*Note! The contact information of the main user of the e-Domotica system is listed on the page 'Personal data'. The main user is also listed in the list 'Available contact persons' when you are going to setup the alarm (explained in the next chapters). It is not required/logic to inform the main user when setting up the personal alarm, you can therefore leave the main user in the list of 'Available contact persons'.*

1. Click on the 'Add' button to add a new contact person.

#### 7 | ENGLISH

- 2. Select a prefix.
- 3. Enter the First Name of the contact person.
- 4. Enter the Last Name of the contact person.
- 5. Enter the working e-mail address of the contact person.
- 6. Enter a working phone number (land line or mobile phone), if necessary. Because the portal uses a country prefix you might need to remove the leading 0. For example, if your phone number is 0101234567 you can enter 101234567.
- 7. Enter a working mobile/SMS number, if necessary.
- 8. Click 'Save' to save this contact person. You will return to the contact person overview.

<span id="page-6-0"></span>Repeat the 8 steps above if you want to add more contact persons

#### *3.3 Setup phone notifications for this alarm*

- 1. Click on 'Alarm Setup' in the main menu.
- 2. Click on the edit button of the 'Personal alarm'.
- 3. Move one or more contact persons from the list on the left side to the right side.
- 4. Click 'Save & continue'.
- 5. Select the notifications for each contact persons. You can check phone, SMS or e-mail. If one or more of the checkboxes is not available, no contact information is available for this person.
- 6. Click 'Save & continue'.
- 7. If you wish you can select an optional camera to record live stream images and store it on the portal. (EM6561 Indoor camera or EM6564 Outdoor camera for example)
- 8. Click 'Save and finish' to continue.

*Note! You can only receive phone calls(or text messages) if your e-Domotica portal account has enough credits. Go to the Credits page to see the status of your credits and/or to buy more.*

#### <span id="page-6-1"></span>*3.4 Disconnection alarm*

Optionally, but recommended, you can setup a disconnection alarm (sabotage alarm) on the e-Domotica. This allows you to inform the same or other contact persons when the connection between the e-Centre and the e-Domotica Portal is broken. Possible causes can be a broken internet connection, or the e-Centre being sabotaged.

- 1. Click on 'Alarm Setup' in the main menu.
- 2. Click on the edit button of the 'Disconnection alarm'.
- 3. Move one or more contact persons from the list on the left side to the right side.
- 4. Click 'Save & continue'.
- 5. Select the notifications for each contact persons. You can check phone, SMS or e-mail. If one or more of the checkboxes is not available, no contact information is available for this person.
- 6. Click 'Save & continue'.
- 7. You can now setup the disconnect time-out period. The minimal value is 3 minutes. Note that you might receive a call or text message after 5 minutes, because of several delays in the connection and checks being performed.
- <span id="page-7-0"></span>8. Click 'Save and finish' to continue.

#### *3.5 Arm the disconnection alarm*

- 1. Click 'Alarm control' in the main menu
- 2. Click 'Arm' next to the 'Disconnection alarm' to arm this sabotage alarm.

*Note! If you want to disarm the disconnection alarm temporarily, you need to do this on the same 'Alarm control' page. For example, when moving out, rebuilding the house or replacing the e-Centre. Click 'Disarm' to disarm the alarm.*

### <span id="page-7-1"></span>**4.0 Test the personal alarm**

Now that the alarm is fully set, you can test the personal alarm.

- 1. Press the button of the emergency pendant.
- 2. Your e-Centre will report that the personal alarm is activated
- 3. If set, the internal or external siren will go off.
- 4. Optionally, if a scene is selected, the scene will be executed, switching on the lights and/or switch off devices.
- 5. Within a few minutes the first contact person is being called or receives an text message (depending on the settings you have made).

#### *Hints*

- *If the personal emergency alarm is not performed properly, check the settings using this manual.*
- *Check the messages screen on your e-Centre or e-Domotica app, and/or 'Alarm reports' on the portal to see how the alarm was performed.*

### <span id="page-7-2"></span>**5.0 Frequently Asked Questions**

The latest frequently asked questions for your product can be found on the support page of your product. Eminent will update these pages frequently to assure you have the most recent information. Visi[t http://www.e-domotica.com/en/tips-and-advice](http://www.e-domotica.com/en/tips-and-advice) for more information about your product.

## <span id="page-8-0"></span>**6.0 Service and support**

This users manual has been carefully written by e-Domotica technical experts. If you have problems installing or using the product, please fill out the support form at the website [http://www.e-domotica.com/en/customer-service.](http://www.e-domotica.com/en/customer-service)

You can also contact us by phone. Below you will find a list with phone numbers for each supported country.

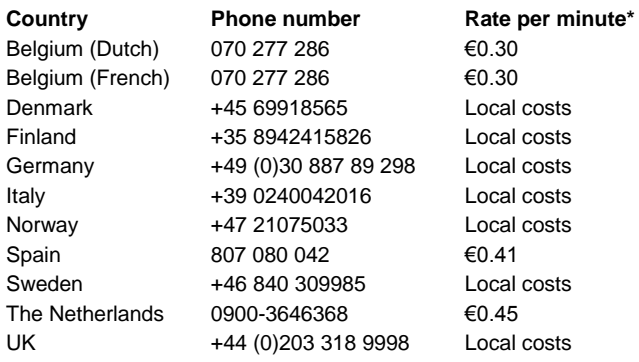

\* Rates mentioned in this table do not include cell phone charges.

### <span id="page-8-1"></span>**7.0 Warning and points of attention**

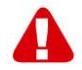

Due to laws, directives and regulations set out by the European parliament, some (wireless) devices could be subject to limitations concerning its use in certain European member states. In certain European member states the use of such devices could be prohibited. Contact your (local) government for more information about this limitations.

Always follow up the instructions in the manual, especially where it concerns devices which need to be assembled.

Warning: In most cases this concerns an electronic device. Wrong/improper use may lead to (severe) injuries!

Repairing of the device should be done by qualified e-Domotica staff. The warranty immediately voids when products have undergone self repair and/or by misuse. For extended warranty conditions, read the next chapter.

*\*Tip: e-Domotica manuals are written with great care. However, due to new technological developments it can happen that a printed manual does not longer contain the most recent information.*

*If you are experiencing any problems with the printed manual or you can not find what you are looking for, please always check our websit[e www.e-domotica.com](http://www.e-domotica.com/) first for the newest updated manual.* 

*Also, you will find frequently asked questions in the FAQ section. It is highly recommended to consult the FAQ section. Very often the answer to your questions will be found here.*